#### <u>[Navigat](http://www.yourcourts.com/help/member-help.html#)ion Bar</u>

YourCourts.com has a very feature-rich menu system located on the right side of every screen. There a features and this section explains what each feature is and its purpose.

The Navigation Bar is broken up into multiple sections. The top section shows your name, last login tim quick link to contact your community Administrator. Below your name is the Icon Bar. The Icon Bar rema you move around the site. It allows quick navigation to some commonly used areas of the site. Below the the actual Menu area. The menu options depend on your security roles within the community as well as YourCourt.com modules that your club is using. At the bottom of the menu system is your local weather very helpful if you are trying to get that last minute match in.

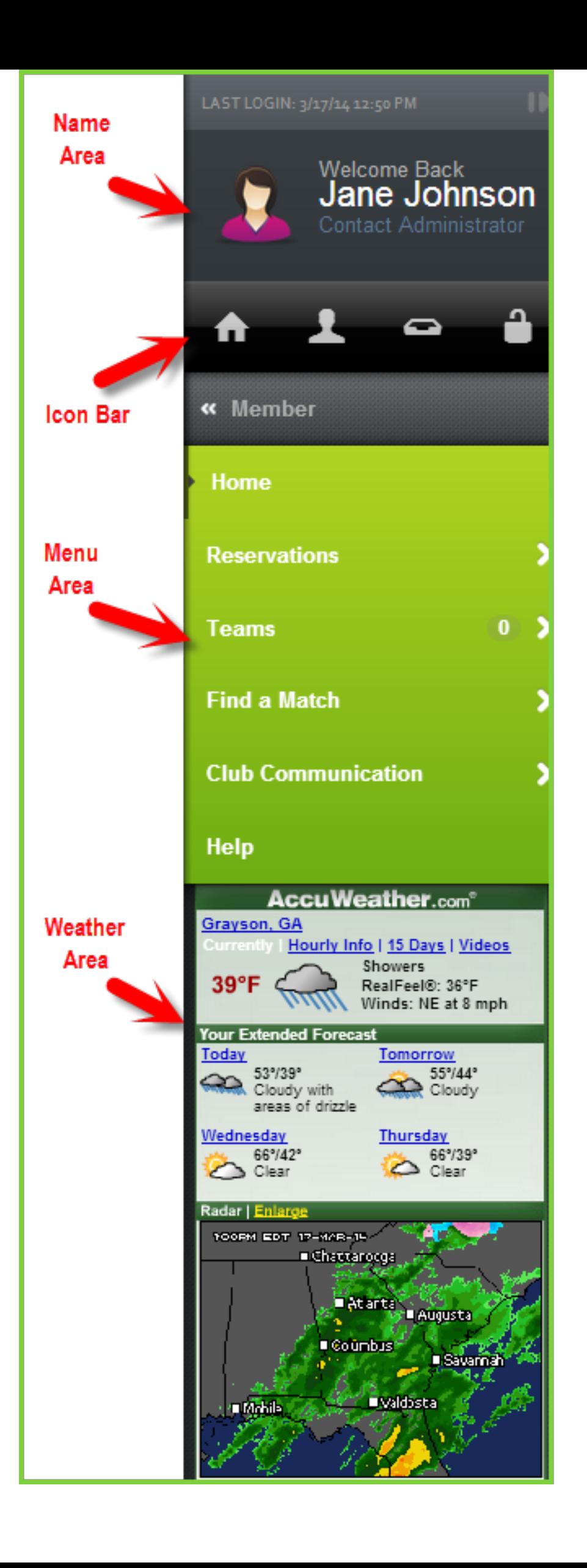

# Contacting the Administrator

If you need to contact the Contact Administrator you can click the link near the top by your name. This will open a notification screen where you can send a message to the administrator.

# Going to the Home Page

Regardless of where you are within the site, you can easily get back to the member home page. In fact, there's two easy ways to do it. The first way is by clicking on the Home link within the menu system. The other way of getting back to the member Home page is by clicking on the Home icon within the Icon Bar. Both will take you to the same place.

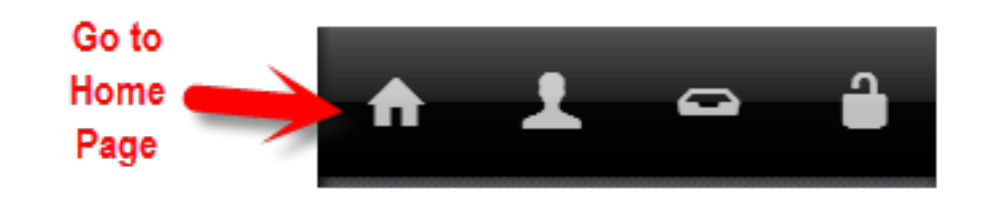

**1** Note: You can go Home anytime by clicking the House icon on the Icon Bar.

# Viewing your Member Preferences

Member Preferences is talked about in another section but you can use the Icon Bar to view your preferences to control many aspects of your YourCourts.com account.

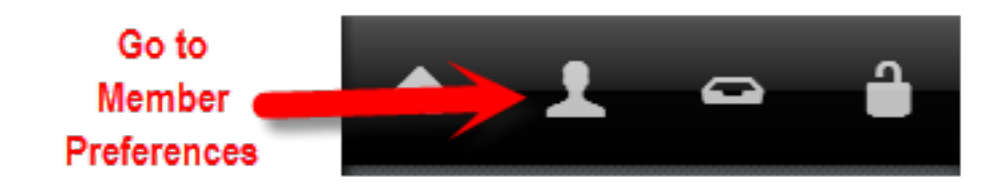

# Viewing your Notifications

You may receive notifications from the club administrator and other members. Besides receiving an email, you may also receive a copy in your notifications inbox. When you login, you will be notified if you have any unread notifications and you can view them from here.

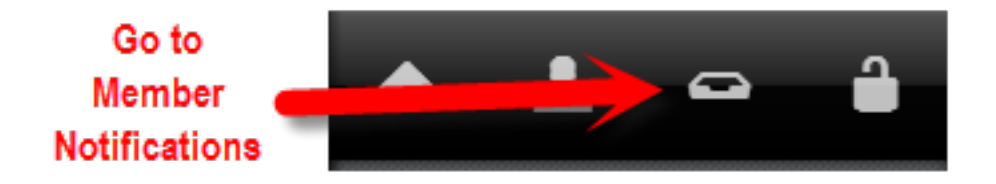

# Logging out

To logout of the YourCourts.com system, you can click on the Logout icon. It will take you back to the login screen. You don't have to logout and closing the browser is also an acceptabled way of closing down YourCourts.com

**a** Note: You should always Logout if you are on a shared computer, especially if you used the Remember me feature.

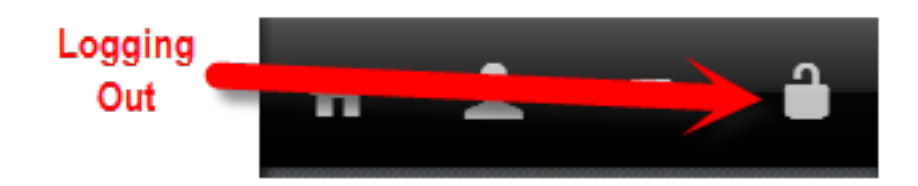

If you do logout, the Remember me cookie will be removed and the browser will not auto log you in next time. To allow your browser to remember you each time, just close the browser and click the Logout icon.

## Menus

For the most part, the member menu options are the same for all members. However, depending on your security roles (e.g. Captain, Tennis Pro, etc), you may or not see all of the menu options that other members see.

Some of the menu options are just links and when you click on the menu option, it will display a different page. Other menu options have an arrow pointing to the right. This means that when you click that menu option, it will show you more sub-menu options.

In the image below, you can see that the Home menu option does not have an arrow. When you click the Home menu option, it will load the member Home page and the menu choices will not change.

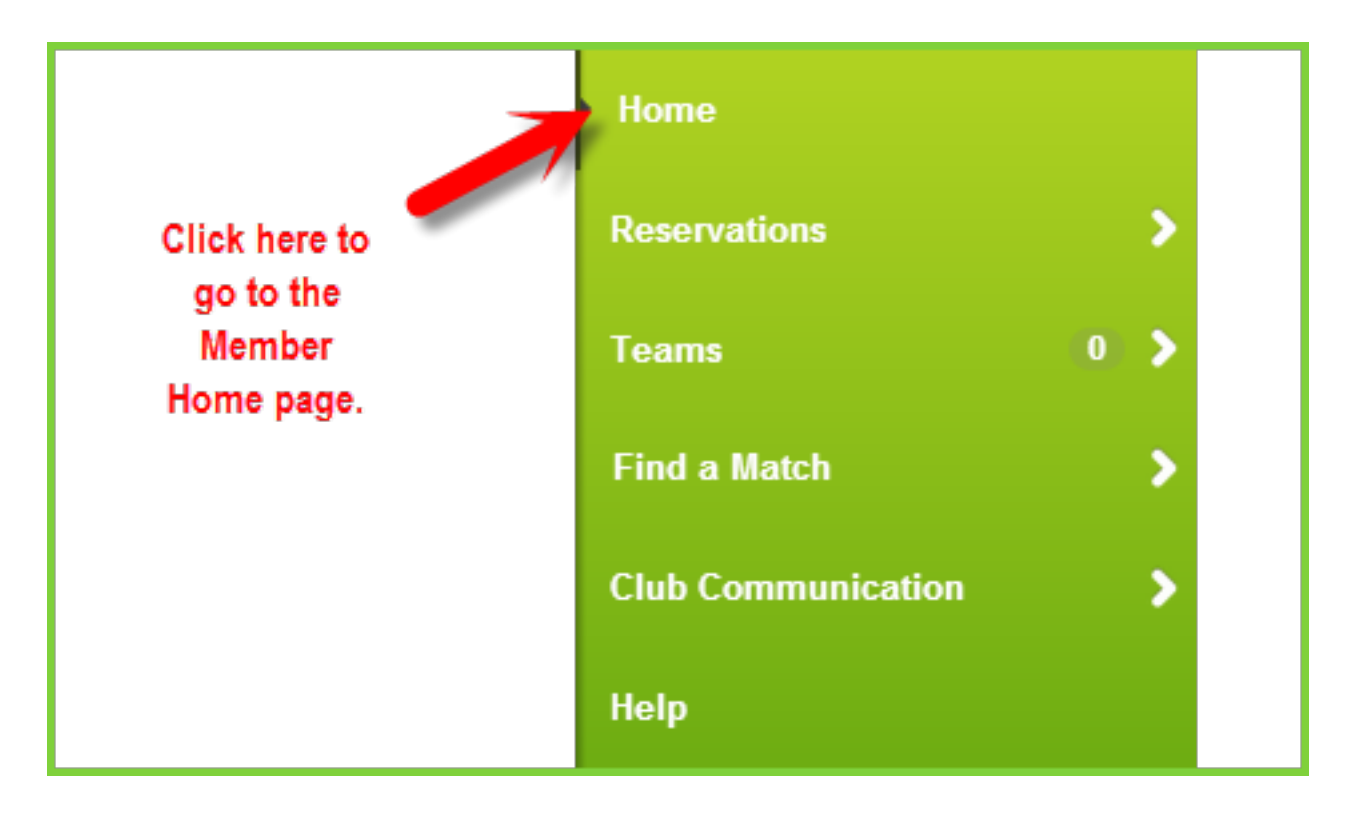

However, the Reservations menu does have an arrow pointing to the right so that means when you click that option, it will display sub-menu options. You can see that in the image below.

In the image above, the Reservation sub-menu options are displayed and a dark menu option is display with an arrow pointing to the left. To get back to the previous menu, just click the top menu option.

The rest of the menus are self explanatory and/or are explained in detail elsewhere in this help docume the previous version of YourCourts.com, some of these should already be familiar with you.

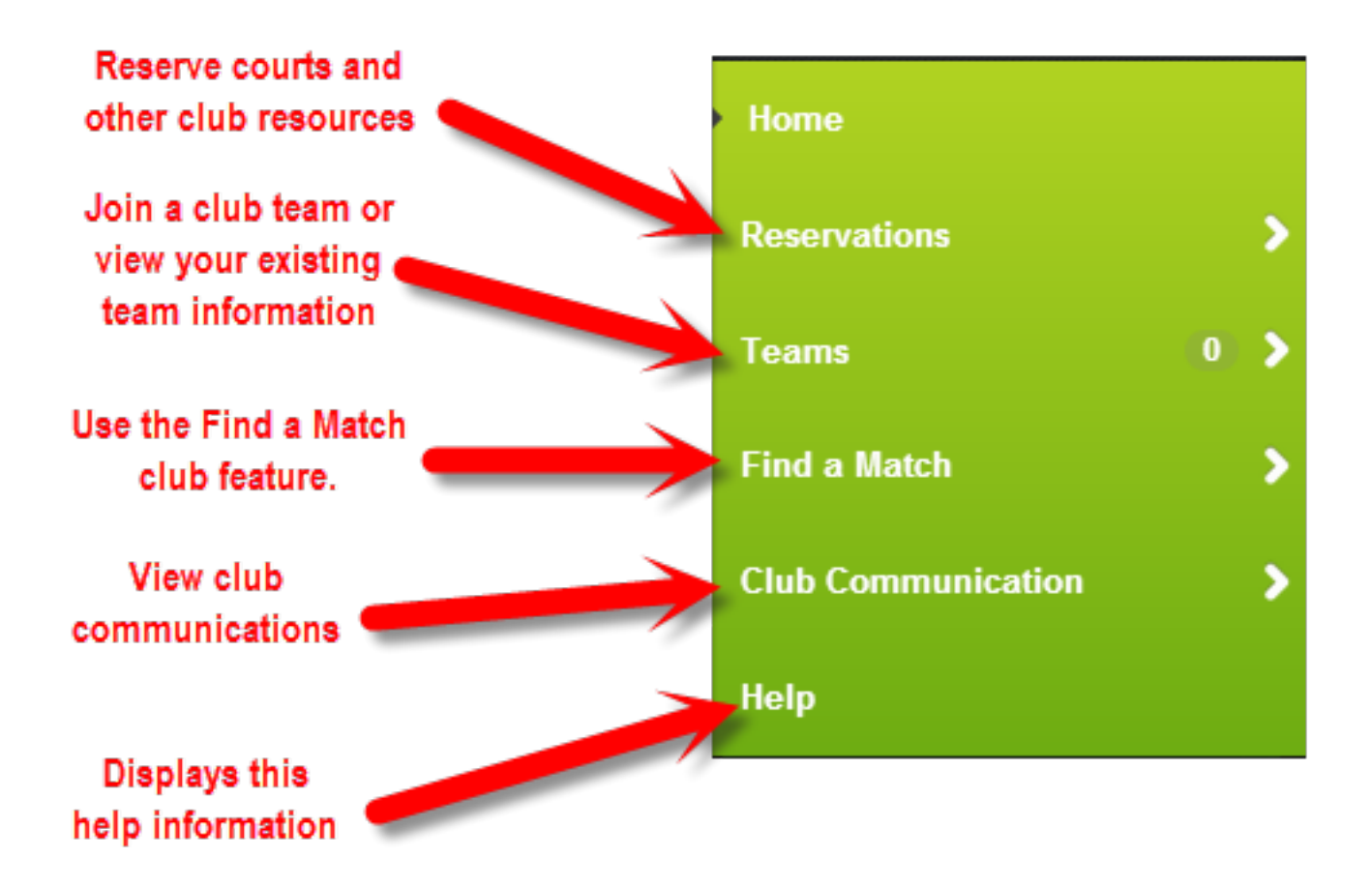

The Find A Match is a new feature. We know that sometimes it's hard to find someone to play at the tim available. Now you can request an available opponent in your community. Check out the Find A Match I content/general-features/find-match.html) section for more information and instruction.

## **Weather**

The weather area in the menu links to an external site to show you localized weather for your area. The YourCourts.com site uses HTTPS (SSL) for security but the weather source is only supported by the ex in HTTP mode.

When you visit a secure web page (i.e., using HTTPS), your connection is encrypted with SSL. If the HT also includes content retrieved through a regular HTTP connection, the connection is only partially encry called a web page with mixed content.By default, mixed content is blocked in Internet Explorer (version Firefox (version 23+) and Google Chrome (version 21+). Because of this, you may see a blank weather area. To enable a browser to view blocked mixed content, follow the relevant instructions below.

## **Internet Explorer**

To view mixed content in Internet Explorer:

- 1. Scroll to the bottom of the screen, and click Show all content.
- 2. The page will refresh and display any mixed content.

## **Mozilla Firefox**

To view mixed content in Firefox:

- 1. At the top of the page, to the left of the address bar, click the shield icon ( Image of Firefox shield icon ).
- 2. In the pop-up window that appears, click the down arrow next to "Keep Blocking", and select Disable Protection on This Page.
- 3. The page will refresh and display any mixed content. The shield icon will be replaced with a warning symbol to indicate that the page is displaying both secure and non-secure items.

### **Google Chrome**

To view mixed content in Chrome:

- 1. Click the shield icon on the right side of the address bar ( Image of Chrome shield icon ).
- 2. In the icon dialog box, click Load anyway.
- 3. The page will refresh and display any mixed content. The URL in the address bar will show https crossed out to indicate that the page is displaying both secure and non-secure items.